# MT63 Pentium 4/Celeron, 478-pin Processor Based MAIN BOARD

# Shuttle® MT63

# Pentium 4/Celeron, 478-pin Processor Based Mainboard Manual Version 1.0

## Copyright

Copyright® 2003 by Shuttle® Inc. All Rights Reserved.

No part of this publication may be reproduced, transcribed, stored in a retrieval system, translated into any language, or transmitted in any form or by any means, electronic, mechanical, magnetic, optical, chemical, photocopying, manual, or otherwise, without prior written permission from Shuttle® Inc.

#### **Disclaimer**

Shuttle® Inc. shall not be liable for any incidental or consequential damages resulting from the performance or use of this product.

This company makes no representations or warranties regarding the contents of this manual. Information in this manual has been carefully checked for reliability; however, no guarantee is given as to the correctness of the contents. In the interest of continued product improvement, this company reserves the right to revise the manual or include changes in the specifications of the product described within it at any time without notice and without obligation to notify any person of such revision or changes. The information contained in this manual is provided for general use by the customers.

#### **Trademarks**

Shuttle is a registered trademark of Shuttle Inc.

Intel, Pentium is a registered trademarks of Intel Corporation.

PS/2 is a registered trademark of IBM Corporation.

AWARD is a registered trademark of Award Software Inc.

Microsoft and Windows are registered trademarks of Microsoft Corporation.

**General Notice:** Other product names used in this manual are ascribed to their respective owners and acknowledged.

#### Statement of Shuttle Mainboard via the EMI Test

Shuttle mainboards have been via the EMI test in terms of series of regulations: EN55022/CISPR22/AS/NZS3548 Class B, EN55024 (1998/AS/NZS), EN4252.1 (1994), EN61000, ANSI C63.4 (1992), CFR47 Part 15 Subpart B, and CNS13438 (1997). The items tested are illustrated as follows:

(A) Voltage: AC 110V/60HZ & AC 230V/50HZ

(B) Tested Product Information:

Product Name: PC Mainboard

Status: Sample Model Name: MT63

S/N: N/A CPU:

External Frequency: 100 MHz

Intel Pentium4: 1.6/ 1.8/ 2.0/2.2/2.4/2.6 GHz

External Frequency: 133 MHz

Intel Pentium4: 2.26/ 2.40/ 2.53/ 2.66/ 2.80/ 3.06 GHz

External Frequency: 200 MHz

Intel Pentium4: 2.8/3.0/3.2 GHz

Serial Port: one ports with 9 pins
Parallel Port: one port with 25 pins
VGA Port: one port with 15 pins
Keyboard Port: one port with 6 pins
Mouse Port: one port with 6 pins

USB 2.0 Port: four ports with 4 pins respectively

LAN Port: one port with 8 pins (10Mbps/100Mbps/1000Mbps)

Mic-In & Line-Out & Line-In Ports: one port for each DIMM Memory (optional): DDR 400 256 MB \*4

All CPUs have completely been tested, and values offered by the worst EMI combination of CPU external frequency are listed as follows:

| Test Mode | External Frequency | CPU         | CPU Open/Close |
|-----------|--------------------|-------------|----------------|
| 1         | 100MHz             | P4 2.60 GHz | Close          |
| 2         | 100MHz             | P4 2.60 GHz | Open           |
| 3         | 133MHz             | P4 3.06 GHz | Close          |
| 4         | 133MHz             | P4 3.06 GHz | Open           |
| 5         | 200MHz             | P4 3.20 GHz | Close          |
| 6         | 200MHz             | P4 3.20 GHz | Open           |

#### (C) Remedy for the Tested Product & Its EMI Interference:

Remedy: N/A EMI Interference:

Crystal: 14.318MHz(X1)/32.768KHz(X2)/25.00MHz(X3)/25.00MHz(X4)/

24.576MHz(X5)

Clock Generator: CLK1

#### (D) Supported Host Peripherals:

| Host Peripheral | Product Name              | Model Name   | S/N           | FCC ID   |
|-----------------|---------------------------|--------------|---------------|----------|
| #1              | Case                      | MT63         | N/A           |          |
| #2              | power supply (300w) delta | DPS-300KB-1A | TDC0024000143 |          |
| #3              | Maxtor HDD (40 GB)        | D740X-6L     | N/A           | 3902B975 |
| #4              | Panasonic FDD             | JU-257A606P  |               |          |
| #5              | Pioneer DVD Player        | DVD-116      | AAMS027197WL  | 3892D029 |

#### (E) Notices for Assembling Computers:

- 1. Cases should be made of iron or other metal that has good electric conductivity.
- 2. Cylinders in a case should be made of metal, and as having a mainboard mounted in a case, make sure screws are all utilized and fastened on a mainboard.
- 3. An I/O shielding should be contacted with I/O metallic parts of a mainboard.
- 4. Cables should appropriately be arranged and fixed in a case. Follow instructions:
  - Leave IDE cables not crossed upon CPU and SDRAM;
  - Leave power cables minimum in length, and not crossed upon a mainboard;
  - Leave CPU fan cables minimum in length, and not near CPU;
  - Leave cables on panels and other spare cables tied in a computer case.
- 5. Make sure an EMI shielding attached to a case has properly been installed.
- 6. Make sure a 5.25" or 3.5" FDD and screws are fastened to an EMI shielding.
- 7. Make sure a case is closely in contact with EMI connected points.
- 8. Make sure there is no cleft in a case which is not deformed.
- 9. Make sure a PCI or AGP door is bound to a case.
- 10. Make sure cables of other devices (fans or some others) are fixed in a case.

# **TABLE OF CONTENTS**

| WHAT'S IN THE MANUAL                                      | 5     |
|-----------------------------------------------------------|-------|
| Quick Reference                                           | 5     |
| About This Manual                                         | 5     |
| 1 INTRODUCTION                                            | 6     |
| 1.1 TO DIFFERENT USERS                                    | 6     |
| FIRST-TIME DIY SYSTEM BUILDER                             | 6     |
| EXPERIENCED DIY USER                                      | 6     |
| SYSTEM INTEGRATOR                                         | 6     |
| 1.2 ITEM CHECKLIST                                        | 7     |
| 2 FEATURES                                                | 8     |
| 2.1 SPECIFICATIONS                                        | 8     |
| 3 HARDWARE INSTALLATION                                   | 11    |
| 3.1 STEP BY STEP INSTALLATION                             | 11    |
| Accessories of MT63                                       | 11    |
| STEP 1 CPU Installation                                   | 12    |
| STEP 2 Set Jumpers                                        | 13    |
| STEP 3 Install DDR SDRAM System Memory                    | 13    |
| STEP 4 Install Internal Peripherals in System Case        | 14    |
| STEP 5 Mount the Mainboard on the Computer Chassis        | 15    |
| STEP 6 Connect Front-Panel Switches/LEDs/Speaker connecto | rs 16 |
| STEP 7 Connect IDE, Floppy, and Serial ATA Disk Drives    | 17    |
| STEP 8 Connect Other Internal Peripherals                 | 18    |
| STEP 9 Connect Power Supply                               | 19    |
| STEP 10 Install Add-on Cards in Expansion Slots           | 20    |
| STEP 11 Connect External Peripherals to Back-panel        | 21    |
| STEP 12 First Time System Boot Up                         | 22    |
| STEP 13 Install Driver & Software Components              | 23    |

| 3.2 JUMPER SETTINGS                               | 24 |
|---------------------------------------------------|----|
| JUMPERS & CONNECTORS GUIDE                        | 25 |
| Jumpers                                           |    |
| Clear CMOS Setting (JP1)                          | 27 |
| Back-Panel Connectors                             |    |
| PS/2 Keyboard & PS/2 Mouse Connectors             | 28 |
| Parallel Port Connector                           | 28 |
| VGA Connector                                     | 28 |
| COM1 Port Connector                               | 28 |
| USB Port Connectors                               | 29 |
| LAN Port Connector                                | 29 |
| Bass/Center-Out (Mic-In) Port                     | 29 |
| Line-In (Rear-Out) Port                           |    |
| Line-Out Port                                     | 29 |
| Front-Panel Connectors                            |    |
| ATX Power On/Off Switch Connector (PWON)          | 30 |
| Green LED/Power LED Connector (GLED/PLED)         | 31 |
| HDD LED Connector (HLED)                          | 31 |
| Power LED Connector (PLED)                        | 32 |
| Hardware Reset Connector (Reset)                  | 32 |
| Speaker Connector (Speaker)                       | 32 |
| Internal Peripherals Connectors                   |    |
| Enhanced IDE, Floppy ATA Connectors               | 33 |
| Serial ATA Connectors (ATA1) (Optional)           | 33 |
| Other Connectors                                  |    |
| ATX Power Supply Connectors (ATX1 and ATX2)       | 34 |
| CPU, Chipset and System Fan Connectors (FAN1/2/3) | 35 |
| Audio CD_IN Connectors (J4)(Black) / (J6)(White)  | 35 |

|      | AUXILIARY CD in Connector (J5)(White)            | 36 |
|------|--------------------------------------------------|----|
|      | SPDIF_Out/In Header (JP4)                        | 36 |
|      | Front-Panel Microphone and Line_out Header (JP3) | 37 |
|      | Extended one USB Connector Header (J2)           | 37 |
|      | IrDA Header (J3)                                 | 38 |
|      | 3.3 SYSTEM MEMORY CONFIGURATION                  | 39 |
|      | INSTALL MEMORY                                   | 39 |
|      | UPGRADE MEMORY                                   | 39 |
| 4 \$ | SOFTWARE UTILITY                                 | 40 |
|      | 4.1 Mainboard CD Overview                        | 40 |
|      | 4.2 Install Mainboard Software                   | 41 |
|      | 4.2.A Install ATI Chipset Driver                 | 42 |
|      | 4.2.B Install ATI VGA Driver                     | 42 |
|      | 4.2.C Install Realtek Audio Driver               | 43 |
|      | 4.2.D Install Broadcom LAN Driver                | 43 |
|      | 4.2.E Install Silicon RAID Driver (Optional)     | 44 |
|      | 4.2.F Install ATI USB2.0 Driver                  | 44 |
|      | 4.3 View the User's Manual                       | 45 |
| 5 E  | BIOS SETUP                                       | 46 |
|      | 5.1 Enter the BIOS                               | 46 |
|      | 5.2 THE MAIN MENU                                | 47 |
|      | STANDARD CMOS FEATURES                           | 49 |
|      | ADVANCED BIOS FEATURES                           | 52 |
|      | ADVANCED CHIPSET FEATURES                        | 56 |
|      | INTEGRATED PERIPHERALS                           | 60 |
|      | POWER MANAGEMENT SETUP                           | 64 |
|      | PNP/PCI CONFIGURATIONS                           | 67 |

| PC HEALTH STATUS        | 69 |
|-------------------------|----|
| LOAD FAIL-SAFE DEFAULTS | 70 |
| LOAD OPTIMIZED DEFAULTS | 70 |
| SET PASSWORD            | 71 |
| SAVE & EXIT SETUP       | 72 |
| EXIT WITHOUT SAVING     | 72 |

# WHAT'S IN THE MANUAL

| Quick Reference                              |         |
|----------------------------------------------|---------|
| Hardware Installation >> Step-by-Step        | Page 11 |
| Jumper Settings >> A Closer Look             | Page 24 |
| Drivers/Software Utilities >> How to Install | Page 40 |
| BIOS Setup >> How to Configure               | Page 46 |
| About This Manual                            |         |
| For First-Time DIY System Builder            | Page 6  |
| For Experienced DIY User                     | Page 6  |
| For System Integrator                        | Page 6  |

# 1 INTRODUCTION

#### 1.1 To Different Users

#### First-Time DIY System Builder

Welcome to the DIY world! Building your own computer system is not as difficult as you may think. To make your first computer DIY experience successful, right from the start, we have designed the 3.1 Hardware Installation section in a step-by-step fashion for all the first-time DIY system builders. Prior to installation, we also suggest you to read the whole manual carefully to gain a complete understanding of your new Shuttle MT63 mainboard.

#### **Experienced DIY User**

Congratulate on your purchase of the Shuttle MT63 mainboard. You will find that installing your new Shuttle MT63 mainboard is just easy. Bundled with an array of onboard functions, the highly-integrated MT63 mainboard provides you with a total solution to build the most stable and reliable system. Refer to sections 3.2 Jumper Settings and Chapter 4 Drivers/Software Utilities to find out how to get the best out of your new mainboard. Chapter 5 BIOS Setup also contains the relevant information on how to tune up your system to achieve higher performance.

# System Integrator

You have wisely chosen Shuttle MT63 to construct your system. Shuttle MT63 incorporates all the state-of-the-art technology of the RS300+IXP150 chipset from ATI. It integrates the most advanced functions you can find to date in a compact Micro ATX board.

#### 1.2 Item Checklist

Check all items with your MT63 mainboard to make sure nothing is missing. The complete package should include:

- **★** One piece of Shuttle MT63 Mainboard
- **★** One piece of ATA100/66/33 Ribbon Cable
- **★** One piece of Floppy Ribbon Cable
- **★** One piece of twin ports USB Cable (optional)
- \* One piece of Serial ATA Cable (Optional).
- **★** One Serial ATA Power Cord (Optional)
- \* MT63 User's Manual
- **★** Serial RAID Manual(Optional)

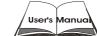

- \* One piece of Bundled CD-ROM with containing:
  - > MT63 user's manual saved in PDF format
  - ➤ Install ATI Chipset Driver
  - > Install ATI VGA Driver
  - > Install Realtek Audio Driver
  - > Install Broadcom LAN Driver
  - > Install Broadcom Advanced control Suite
  - ➤ Install Silicon RAID Driver (Optional)
  - ➤ Install Silicon RAID configuration (Optional)
  - ➤ Install ATI USB2.0 Driver
  - > Award Flashing Utility

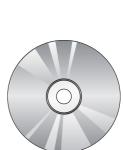

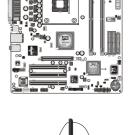

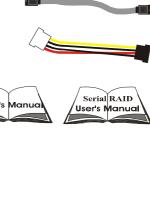

# **2 FEATURES**

MT63 mainboard is carefully designed for the demanding PC user who wants high performance and maximum intelligent features in a compact package.

# 2.1 Specifications

#### \* CPU Support

Intel Pentium 4/Celeron, 478-pin support Northwood processor with 400/533/800MHz FSB.

#### \* Chipset

Features ATI RS300 N.B. and ATI IXP150 S.B..

Onboard Lan

BCM4401 support 10Mb/s and 100Mb/s operation.

Onboard SATA (Optional)

Sil3512 supports 2 serial ATA connectors (devices) with Raid 0/1 function. SATA host controller support Generation 1 up to 1.2Gb/s (150MB/S).

#### \* Jumperless CPU Configuration

Soft-configuration FSB (The FSB speed is software configurable from (100MHz to 233MHz) of BIOS setup program.

#### \* On Board 6 Channel AC97 Audio

Realtek ALC655 supports 18bits ADC and DAC resolution and 6 channel slot selec table DAC Output for multi-channel applications. Compliant with AC'97 2.2 specifications.

#### **★ Versatile Memory Support**

Features the dual-channel mode of 128 bit data transfer rate. Two 184-pin DIMM slots to support up to 2GB of PC1600,PC2100, PC2700 or PC3200 compliant DDR SDRAM module.

# \* AGP Expansion Slot

Provides one 32-bit AGP slot which supports 8X AGP device.

# \* PCI Expansion Slots

Provides three 32-bit PCI slot.

# \* 6 USB 1.1/2.0 Complaint Interface Onboard

➤ 2x2 USB connectors on back-panel and one sets of dual USB port headers on mid-board.

#### \* I/O Interface

Provides a variety of I/O interfaces:

- ➤ 1 x Floppy interface for 3.5-inch FDD with 720KB, 1.44MB, or 2.88MB format or for 5.25-inch FDD with 360K or 1.2MB format.
- ➤ 1 x DB25 Parallel port.
- ➤ 1 x DB9 Serial connector.
- ➤ 1 x DB15 VGA connector.
- $\rightarrow$  4 x USB 1.1/2.0 ports.
- ➤ 1 x LAN connector.
- ➤ 1 x PS/2 Mouse connector.
- ➤ 1 x PS/2 Keyboard connector.
- ➤ 1 x Line-in port.
- ➤ 1 x Line-out port.
- ➤ 1 x Microphone port.

#### \* PCI Bus Master IDE Controller Onboard

Two Ultra DMA 100/66/33 Bus Master Dual-channel IDE ports provide support to a maximum of four IDE devices (one Master and one Slave per channel). The IDE Bus implements data transfer speeds of up to 100/66/33 MB/sec and also supports Enhanced PIO Modes.

80-pin Cable Backward Compatible Legacy ATAPI Devices, ATAPI IDE CD-ROM, CD-R, CD-RW, and LS-120 Supports.

# \* ATX Power Supply Connector

ATX power supply unit can connect to the onboard 20-pin Pentium 4 standard ATX power connectors, supporting Suspend and Soft-On/Off by dual-function power button.

The Pentium 4 ATX power includes other 4-pin + 12V ATX power connector.

# \* Advanced Configuration and Power Interface

Features four power saving modes: S1 (Snoop), S3 (Suspend to RAM), S4 (Suspend to DISK), and S5 (Soft-Off). ACPI provides more efficient power Saving Features controlled by your operating system that supports OS Direct Power Management (OSPM) functionality.

#### \* System BIOS

Provides licensed Award BIOS V6.0 PG on 4Mb Flash core and supports Green PC, Desktop Management Interface (DMI).

#### \* Form Factor

System board conforms to MicroATX Form Factor specification.

Board dimension: 244mm x 244mm.

#### \* Advanced Features

- ➤ Low EMI Built in spread spectrum to reduce EMI.
- ➤ Dual Function Power Button The system can be in one of two states, one is Suspend mode and the other is Soft-Off mode. Pushing the power button for less than 4 seconds places the system into Suspend mode.
  - When the power button is pressed for longer than 4 seconds, the system enters Soft-Off mode.
- ➤ Modem Ring Power-On The system can be powered on automatically by the activation of modem ringing.

## \* Intelligent Features

- ➤ Voltage Monitoring Monitors various voltages of key elements, such as the CPU, and other critical system voltage levels to ensure stable current passing through mainboard components.
- ➤ Fan Status Monitoring To prevent CPU from overheating, the CPU fan is monitored for RPM and failure. (CPU Cooling FAN with RPM sensor is required.)
- ➤ Temperature Monitoring This item allows users to make sure whether the CPU or system runs in a suitable temperature.

# **3 HARDWARE INSTALLATION**

Before removing or installing any of these devices including CPU, DIMMs, Add-On Cards, Cables, please make sure to unplug the onboard power connector.

This section outlines how to install and configure your mainboard. Refer to the following mainboard layout to help you to identify various jumpers, connectors, slots, and ports. Then follow these steps designed to guide you through a quick and correct installation of your system.

# 3.1 Step-by-Step Installation Accessories Of MT63

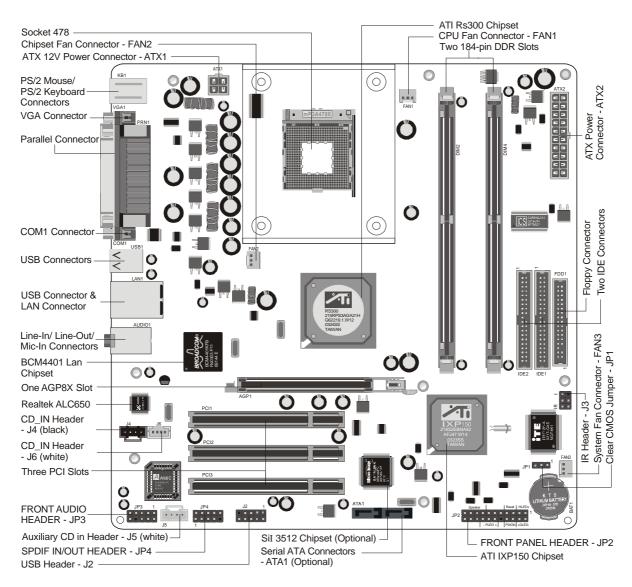

#### **CPU Installation:**

This mainboard supports Intel Pentium 4/Celeron Socket 478 series CPU. Please follow the steps as follows to finish CPU installation.

Note the CPU orientation when you plug it into CPU socket.

1. Pull up the CPU socket lever to 90-degree angle.

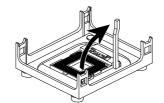

# CPU socket lever up to 90-degree angle

2. Locate Pin 1 in the socket and look for a black dot or cut edge on the CPU upper interface. Match Pin 1 and cut edge, and insert the CPU into the socket.

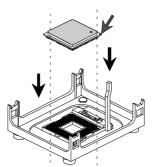

#### CPU Pin 1 and cut edge

3. Press down the CPU socket lever and finish CPU installation.

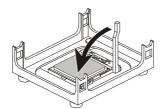

Note: The CPU might be damaged if you do not match the CPU socket Pin 1 and cut edge well.

4. Intel Pentium 4/Celeron processors require a set of heatsink and fan to cool down the processor. You need to purchase a heatsink and fan if they are not bundled with your CPU. Required is that install the set and plug its cable in the CPU fan power connector. Note that there are kinds of CPU fan connectors. Normally, if your mainboard supports a hardware monitoring function, a 3-pin fan power connector can have your system detect the CPU fan's speed. A CPU fan with a 2-pin or 4-pin fan power connector does not support the detection of the CPU fan's speed, and must directly be connected to the system's power supply unit.

#### Step 2.

#### **Set Jumpers**

This mainboard is jumperless! The default jumper settings have been set for the common usage standard of this mainboard. Therefore, you do not need to reset the jumpers unless you require special adjustments as any of the following cases:

#### 1. Clear CMOS

For first-time DIY system builders, we recommend that you do not change the default jumper settings if you are not totally familiar with the mainboard configuration procedures. The factory-set default settings are tuned for optimum system performance. For the advanced users who wish to customize their system, section 3.2 Jumper Settings will provide detailed information on how to configure your mainboard manually.

Before clearing CMOS, please make sure to unplug AC cable connector.

#### Step 3

#### **Install DDR SDRAM System Memory**

To install memory, insert DDR SDRAM memory module(s) in DIMM slot(s). Note that DDR SDRAM modules are directional and will not go in the DIMM slots unless properly oriented. After the module is fully inserted into the DIMM slots, lift the clips of both sides of the DIMM slot to lock the module in place. Do not remove memory modules while DIMM LED is on. It might cause short or other unexpected damages due to the 2.5V standby voltage. Remove memory modules only when AC Power cord is disconnected.

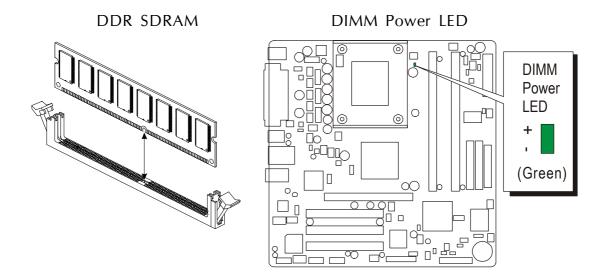

#### **Install Internal Peripherals in System Case**

Before you install and connect the mainboard into your system case, we recommend that you first assemble all the internal peripheral devices into the computer housing, including but not limited to the hard disk drive (IDE/HDD), floppy disk drive (FDD), CD-ROM drive, and ATX power supply unit. This will greatly facilitate in making the connections to the mainboard described below.

To install IDE & FDD drives, follow this procedure:

- 1. Set the required jumpers on each device according to the instructions provided by the manufacturer. (IDE devices, HDD, and CD-ROM, have to set jumpers to Master or Slave mode depending on whether you install more than one device of each kind.)
- 2. Connect IDE cable and FDD cable on the back-panel of the internal peripheral devices to the corresponding slots on board. Note that the cable should be oriented with its colored stripe (usually red or magenta) connected to pin#1 both on the mainboard IDE or FDD connector and on the device as well.
- 3. Connect an available power cable from your system power supply unit to the back-panel of each peripheral device. Note that the power cable is directional and cannot fit in if not properly positioned.

#### **Mount the Mainboard on the Computer Chassis**

1. You may find that there are a lot of different mounting hole positions both on your computer chassis and on the mainboard. To choose correct mounting holes, the key point is to keep the back-panel of the mainboard in a close fit with your system case, as shown below.

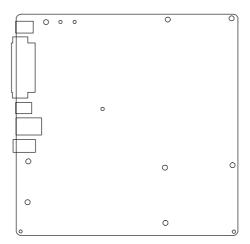

2. After deciding on the proper mounting holes, position the studs between the frame of the chassis and the mainboard. The studs are used to fix the mainboard and to keep a certain distance between the system's chassis and the mainboard, in order to avoid any electrical shorts between the board and the metal frame of the chassis. (If your computer case is already equipped with mounting studs, you will need to tighten screws to attach the mainboard.)

Note: In most computer housings, you will be able to find 4 or more attachment points to install mounting studs and then fix the mainboard. If there aren't enough matching holes, then make sure to install at least 4 mounting studs to ensure proper attachment of the mainboard.

#### **Connect Front-Panel Switches/LEDs/Speaker connectors**

You can find there are several different cables already existing in the system case and originating from the computer's front-panel devices (HDD LED, Power LED, Reset Switch or PC Speaker etc.) These cables serve to connect the front-panel switches and LEDs to the mainboard's front-panel connectors group (JP 2), as shown below.

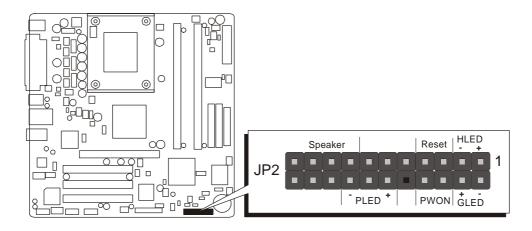

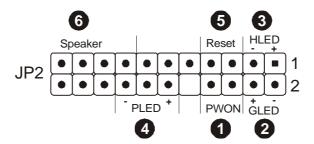

- 1. ATX Power On/Off Switch Connector (PWON)
- 2. Green LED/Power LED Connector (GLED/PLED)
- 3. HDD LED Connector (HLED)
- 4. Power LED Connector (PLED)
- 5. Hardware Reset Connector (Reset)
- 6. Speaker Connector (Speaker)

# Connect IDE, Floppy, and Serial ATA Disk Drives

1. IDE cable connectors

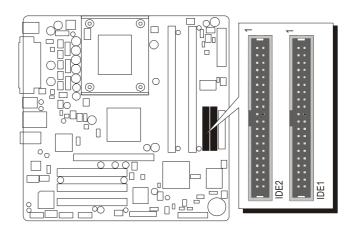

2. Floppy cable connector

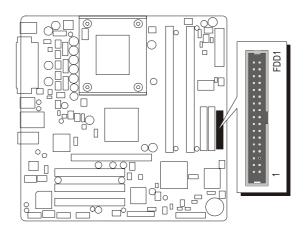

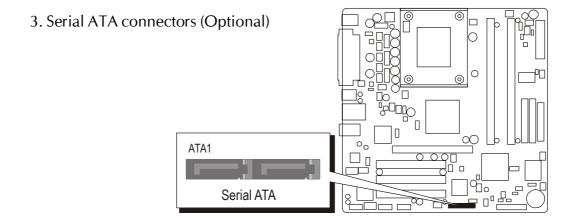

#### **Connect Other Internal Peripherals**

CD\_IN Header (J4) (black)
 CD\_IN Header (J6) (white)
 Auxiliary CD in Header (J5)(white)

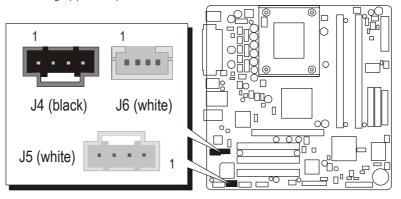

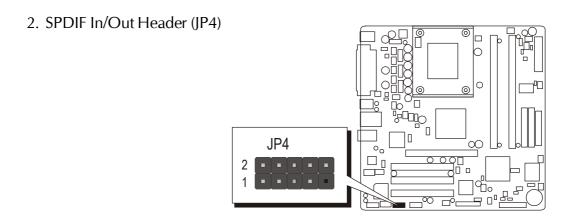

3. Front Audio Header (JP3)

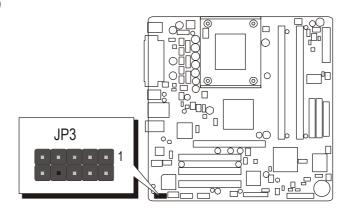

4. USB Header (J2)

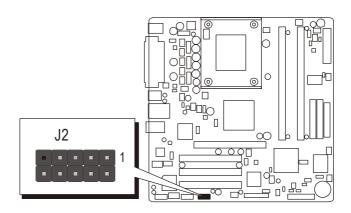

5. IR Header (J3)

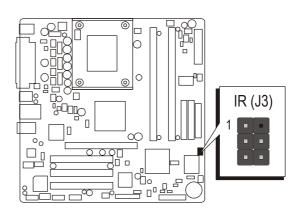

# Step 9

#### **Connect the Power Supply**

1. System power connector (ATX1/ATX2)

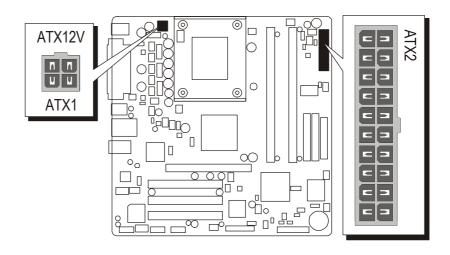

#### **Install Add-on Cards in Expansion Slots**

1. Accelerated Graphics Port (AGP) Card

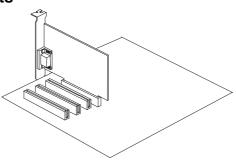

AGP proof LED: Serving as a smrt burn-out protection for the motherboard, this red LED lights up if you plug in any 3.3V AGP card into the AGP slot. When this LED is Lit, there is no way you can turn on the system power even if you press the power button. The red LED(AGP proof) is a smart protection from motherboard burn out caused by an incorrect AGP card. If you plug in any 3.3V AGP card into the 1.5V AGP slot, this LED lights up thus preventing the system to power up. This LED remains off if you plug in a 1.5V AGP card.

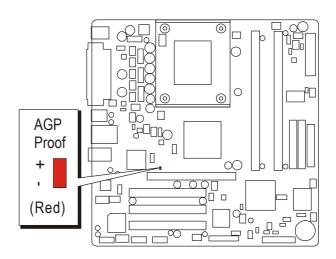

2. PCI Card

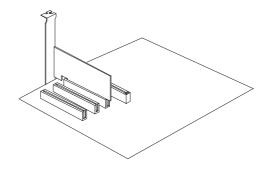

#### **Connect External Peripherals to Back-Panel**

You are now ready to put the computer case back together and get on to the external peripherals connections to your system's back-panel.

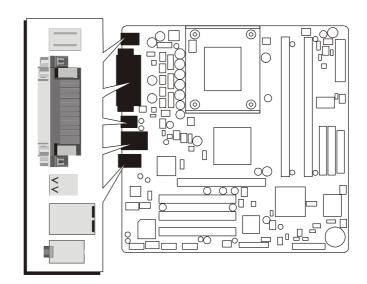

- 1. PS/2 mouse Port
- 2. PS/2 keyboard Port
- 3. Parallel port (DB25 female)
- 4. VGA Port (DB15 female)
- 5. Serial Port (DB9 male)
- 6. 4 USB 2.0/1.1 (0/1) (Universal Serial Bus) Ports
- 7. LAN Port
- 8. Bass/Center-Out (Mic-In) Port
- 9. Line-In (Rear-Out) Port
- 10. Line-Out Port

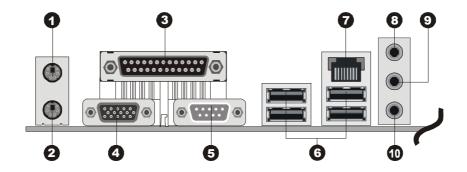

#### First Time System Boot Up

To assure the completeness and correctness of your system installation, you may check the above installation steps once again before you boot up your system for the first time.

- 1. Insert a bootable system floppy disk (DOS 6.2x, Windows 95/98/NT, or others) which contains FDISK and FORMAT utilities into the FDD.
- 2. Turn on the system power.
- 3. First, you must use the FDISK utility to create a primary partition of the hard disk. You can also add an extended partition if your primary partition does not use all of the available hard disk space. If you choose to add an extended partition, you will have to create one or more logical partitions to occupy all the space available to the extended partition. The FDISK utility will assign a drive letter (i.e., C:, D:, E:,...) to each partition which will be shown in the FDISK program. After FDISK procedure, reboot your system by using the same system floppy disk.

Note: DOS 6.2x and Windows 95A can only support up to 2.1GB of HDD partition. If you use the FDISK utility with one of the operating systems mentioned above, you can only install your HDD into partitions no larger than 2.1GB each.

4. Now, use the FORMAT utility to format all the partitions you've created. When formatting the primary partition (C:), make sure to use the FORMAT C: /S command.

Note: FORMAT C: /S can transfer all the necessary system files into the primary partition of your hard disk. Then, your HDD will become a bootable drive.

- 5. Install all the necessary drivers for CD-ROM, Mouse, etc.
- 6. Setup the complete operating system according to your OS installation guide.

#### **Install Drivers & Software Components**

Please note that all the system utilities and drivers are designed for Win 9x/2000/ME/XP/NT operating systems only. Make sure your operating system is already installed before running the drivers installation CD-ROM programs.

- 1. Insert the MT63 bundled CD-ROM into your CD-ROM drive. The autorun program will display the drivers main installation window on screen.
- 2. Choose "Install ATI Chipset Driver" and complete it.
- 3. Choose "Install ATI VGA Driver" and complete it.
- 4. Choose "Install Realtek Audio Driver" and complete it.
- 5. Choose "Install Broadcom LAN Driver" and complete it.
- 6. Choose "Install Broadcom Advanced control Suite" and complete it.
- 7. Choose "Install Silicon RAID Driver" and complete it. (Optional)
- 8. Choose "Install Silicon RAID configuration" and complete it. (Optional)
- 9. Choose "Install ATI USB2.0 Driver" and complete it.
- 10. Exit from the autorun drivers installation program.
  - ₱ Please refer to section Chapter 4 Software Utility to install driver.

# 3.2 Jumper Settings

Several hardware settings are made through the use of jumper caps to connect jumper pins to the mainboard. Pin #1 could be located at any corner of each jumper; you just find a location marked with a while right angle, which stands for pin1#. There are several types of pin 1# shown as below:

3-pin and multi-pin (> 3) jumpers show as follows:

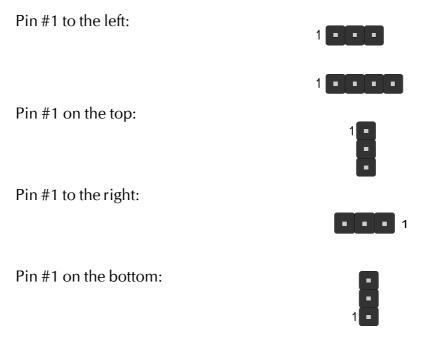

Jumpers with two pins are shown as for Close [On] or for Open [Off]. To Short jumper pins, simply place a plastic jumper cap over the desired pair of pins.

#### Caution!

- 1. Do not remove the mainboard from its antistatic protective packaging until you are ready to install it.
- 2. Carefully hold the mainboard by its edges and avoid touching its components. When putting the mainboard down, place it on the top of its original packaging film and on an even surface, and components side up.
- 3. Wear an antistatic wrist strap or take other suitable measures to prevent electrostatic discharge (ESD) whenever handling this equipment.

# **Jumpers & Connectors Guide**

Use the mainboard layout on page 11 to locate CPU socket, memory slots, expansion slots, jumpers and connectors on the mainboard during the installation. The following list will help you to identify jumpers, slots, and connectors along with their assigned functions:

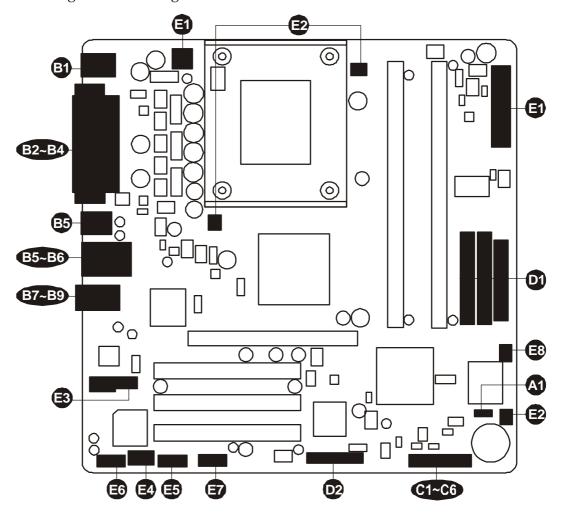

#### CPU/Memory/Expansion Slots

Socket478 : CPU Socket for Pentium 4/Celeron processors

DIMM 2/4 : Two 184-pin DIMM Slots for 64,128, 256, 512 MB,

and 1GB of 2.5V DDR SDRAM

(The total installed memory does not exceed 2GB)

AGP : One 8X AGP Slot

PCI: Three 32-bit PCI Expansion Slots

#### **Jumpers**

IP1 : Clear CMOS setting

#### **Back Panel Connectors**

: PS/2 mouse Port MS **3** 

> KB : PS/2 keyboard Port

PRN1 : Parallel port (DB25 female)

VGA1 : VGA Port (DB15 female)

COM1 : Serial Port (DB9 male)

**B4 B5** USB : 4 USB 2.0/1.1 (0/1) (Universal Serial Bus) Ports

LAN : LAN Port

**B**6 **B**7 MIC IN : Bass/Center-Out (Mic-In) Port

**B**8 LINE IN : Line-In (Rear-Out) Port

: Line-Out Port LINE OUT

#### Front Panel Connectors

**PWON** : ATX Power On/Off Momentary Type Switch

GLED/PLED : Green LED (ON when system stays in power

saving mode) / System Power LED

**HLED** : IDE Drive Active LED **PLED** : System Power LED

**RESET** : Hardware Reset Switch

**SPEAKER** : Housing Internal Speaker

#### Internal Peripherals Connectors

FDD1 : Floppy disk drive interface **O** 

o IDE1 : IDE primary interface (Dual-channel)

: IDE secondary interface (Dual-channel) o IDE2

ATA1 : Serial ATA Connectors (Optional)

#### **Other Connectors**

ATX1/ATX2 : ATX/ATX + 12V power Connectors

**(3**) FAN1/2/3 : CPU/Chipset/ System Fan Connectors 選 J4 : CD IN (black) Header

: CD\_IN (white) Header

J5 : Auxiliary CD in (white) Header

☐ JP4 : SPDIF In/Out Header ☐ JP3 : Front Audio Header

☐ J2 : USB Header ☐ : IR Header

## Jumpers

# **⚠** Clear CMOS Setting (JP1)

JP1 is used to clear CMOS data. Clearing CMOS will result in the permanently erasing previous system configuration settings and the restoring original (factory-set) system settings.

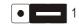

Pin 1-2 (Default)

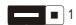

Pin 2-3 (Clear CMOS)

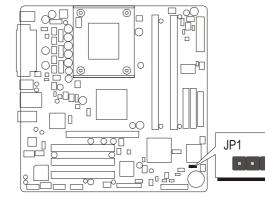

Before clearing CMOS, please make sure to unplug AC cable connector.

Step 1. Turn off the system power (PC-> Off).

Step 2. Remove ATX Power cable from ATX Power connector.

Step 3. Remove jumper cap from JP1 pins 1-2.

Step 4. Place the jumper cap on JP1 pin 2-3 for a few seconds.

Step 5. Return the jumper cap to pin 1-2.

Step 6. Plug ATX Power cable into ATX Power connector.

Step 7. Turn on the system power (PC-> On).

#### Back-Panel Connectors

## B PS/2 Keyboard & PS/2 Mouse Connectors

Two 6-pin female PS/2 keyboard & Mouse connectors are located at the rear panel of the mainboard. Depending on the computer housing you use (desktop or tower), the PS/2 Mouse connector is situated at the top of the PS/2 Keyboard connector when the main-board is laid into a desktop, as opposed to a tower where the PS/2 Mouse connector is located at the right of the PS/2 Keyboard's. Plug the PS/2 keyboard and mouse jacks into their corresponding connectors.

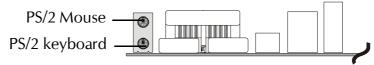

#### Parallel Port Connector

One DB25 female parallel connector is located at the rear panel of the mainboard. Plug the connection cable from your parallel device (printer, scanner, etc.) into this connector.

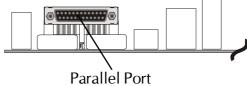

# **3** VGA Connector

One 15-pin VGA connector is located at the rear panel of the mainboard.

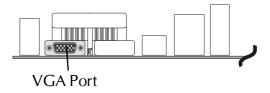

# **©** COM1 Port Connector

This mainboard can accommodate one serial device on COM1. Attach a serial device cable to the DB9 serial port COM1 at the back-panel of your computer.

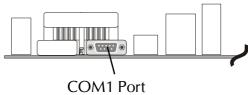

#### **USB** Port Connectors

Four female connectors USB0/USB1 share the same USB(Universal Serial Bus)bracket at the rear panel of your mainboard. Plug each USB device jack into an available USB0, 1, 2, 3 connector.

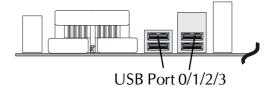

#### **B** LAN Port Connector

This mainboard can accommodate one device on LAN.

Attach a CAT-5 cable to the LAN port at the back-panel of your computer.

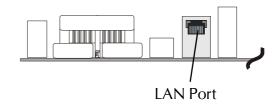

# Bass/Center-Out (Mic-In) Port

Bass/Center-Out is a stereo output port through which the combined signal of all internal and external audio sources on the board is output. It can be connected to 1/8-inch TRS stereo headphones or to bass/center amplified speakers.

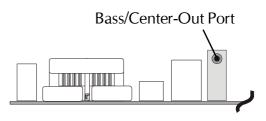

# B Line-In (Rear-Out) Port

Stereo out of rear (surround) channel.

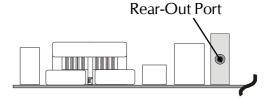

# Line-Out Port

Line-Out is a stereo output port through which the combined signal of all internal and external audio sources on the board is output. It can be connected to 1/8-inch TRS stereo headphones or to amplified speakers.

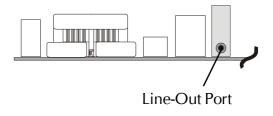

#### Front-Panel Connectors

# ATX Power On/Off Switch Connector (PWON)

The Power On/Off Switch is a momentary type switch used for turning on or off the system ATX power supply. Attach the connector cable from the Power Switch to the 2-pin (PWON) header on the mainboard.

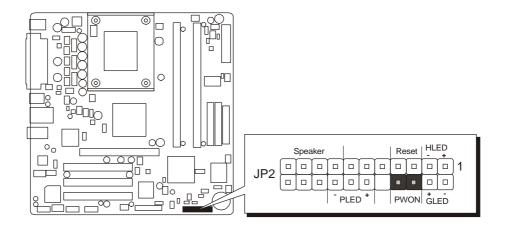

Note: Please notice all the LED connectors are directional. If your chassis's LED does not light up during running, please simply change to the opposite direction.

## Green LED/Power LED Connector (GLED/PLED)

This header is dual color LED function. Dual color LED function is defined by either Power LED or Green LED, the header can be in these states.

The Green LED indicates that the system is currently in one of the power saving mode (Doze/Standby/Suspend).

When the system resumes to normal operation mode, the Green LED will go off, Power LED on. This Power LED will go off during Power saving mode.

Attach a 2-pin Green LED/Power LED cable to (GLED/PLED) header.

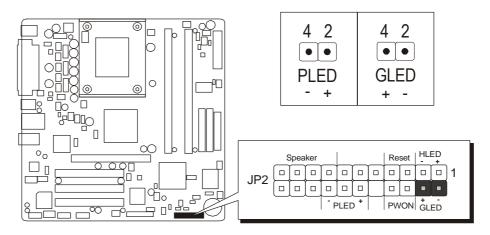

# HDD LED Connector (HLED)

Attach the connector cable from the IDE device LED to the 2-pin (HLED) header. The HDD LED lights up whenever an IDE device is active.

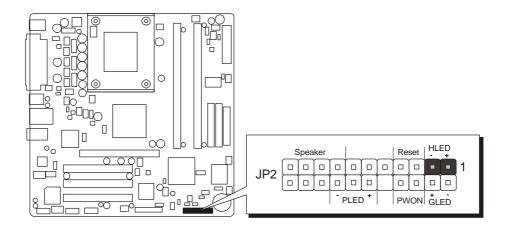

# **Power LED Connector (PLED)**

Attach the 3-pin Power-LED connector cable from the housing front-panel to the (PLED) header on the mainboard. The power LED stays light while the system is running.

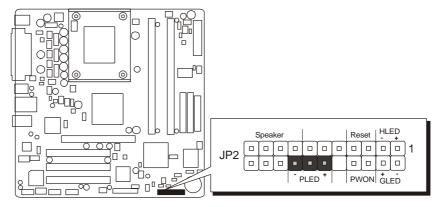

# Hardware Reset Connector (Reset)

Attach the 2-pin hardware reset switch cable to the (Reset) header. Pressing the reset switch causes the system to restart.

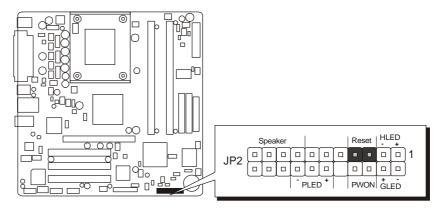

# Speaker Connector (Speaker)

Attach the PC speaker cable from the case to the 4-pin speaker connector (SPEAKER).

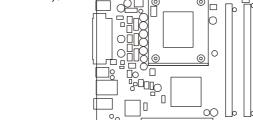

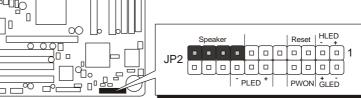

### Internal Peripherals Connectors

## © Enhanced IDE, Floppy Connectors

The mainboard features two 40-pin dual-channel IDE device connectors (IDE1/IDE2) providing support for up to four IDE devices, such as CD-ROM and Hard Disk Drives (H.D.D.). This mainboard also includes one 34-pin floppy disk controller (FDC) to accommodate the Floppy Disk Drive (FDD1). Moreover, this mainboard comes with one 80-pin ATA 100/66/33 ribbon cable to connect to IDE H.D.D. and one 34-pin ribbon cable for F.D.D. connection.

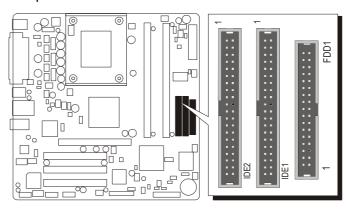

Important: Ribbon cables are directional, therefore, make sure to always connect with the red cable stripe on the same side as pin #1 of the IDE1/IDE2 or FDC connector on the mainboard.

## Serial ATA Connectors (ATA1) (Optional)

The Serial ATA is an enolutionary replacement for the Parallel ATA physical storge interface. Serial ATA is scalable and will allow future enhancements to the computing platform. The Serial ATA supports all ATA and ATAPI device, including CDs, DVDs, tapes devices, high capacity removeable devices, zip drivers, and CDRW's. The Serial ATA interface supports data transfer rates up to 150MB/s.

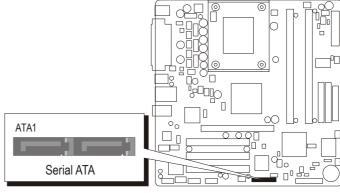

### Other Connectors

## 3 ATX Power Supply Connectors (ATX1 and ATX2)

This motherboard uses 20-pin (ATX2) Pentium 4 standard ATX power header, and ATX1 with 1X4-pin +12V PC ATX power supply headers. Please make sure you plug in the right direction.

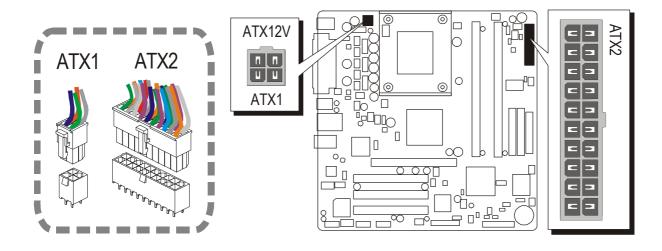

Note1: The ATX power connector is directional and will not go in unless the guides match perfectly making sure that pin#1 is properly positioned.

Note2: Make sure the latch of the ATX power connector clicks into place to ensure a solid attachment.

Note3: Your ATX power supply must be supplied to ACPI + 5V standby power and at least 720mA compatible.

Note4: Make sure your power supply have enough power for higher speed processor installed.

## PCPU, Chipset and System Fan Connectors - FAN1/2/3

The mainboard provides three onboard 12V cooling fan power connectors to support CPU (FAN1), Chipset (FAN2), or System (FAN3) cooling fans.

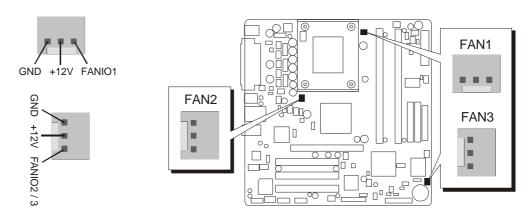

Note: Both cable wiring and type of plug may vary, which depends on the fan maker. Keep in mind that the red wire should always be conected to the +12V header and the black wire to the ground (GND) header.

## Audio CD\_IN Connectors (J4)(Black) / (J6)(White)

Port J4 & J6 are used to attach an audio connector cable from the CD-ROM drive.

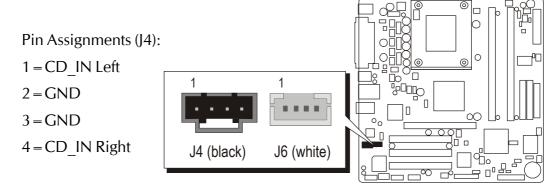

. . .

CD\_IN Left \ \ / CD\_IN Right

Pin Assignments (J6):

$$1 = GND$$

$$2 = CD$$
 IN Right

$$3 = GND$$

$$4 = CD$$
 IN Left

# J4 (black) J6 (white)

## **AUXILIARY CD in Connector (J5) (White)**

Port J5 can be used to connect a stereo audio input from CD-ROM, TV-tuner or MPEG card.

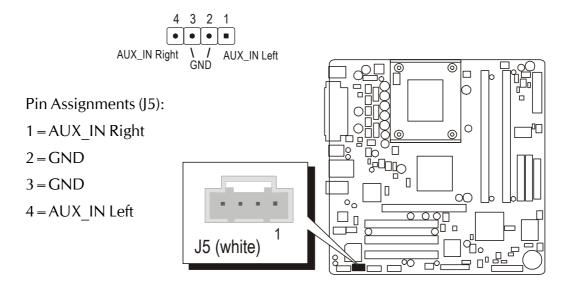

## SPDIF\_Out/In Header (JP4)

Port JP4 can be used to connect to a device with digital audio inputs/outputs.

### Pin Assignments:

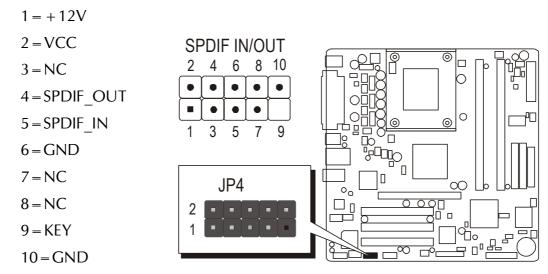

## Front-Panel Microphone and Line\_out Header (JP3)

This header allows users to install auxiliary front-oriented microphone and lineout ports for easier access. Either the Mic and Line\_out connector on backpanel or JP3 header are available at the same time. If you would like to use this JP3 header on front-panel, please remove all jumpers from JP3 and install your special Extra Mic / Line\_out cable instead. Two mini jumpers must be setted on pins 5-6 and pins 9-10, when this header is in not used.

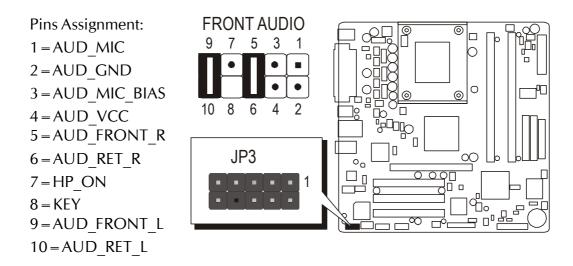

## **Extended one USB Connector Header (J2)**

The headers are used to connect the cable attached to USB connectors which are mounted on front-panel or back-panel. But the USB cable is optional at the time of purchase.

#### Pins Assignment:

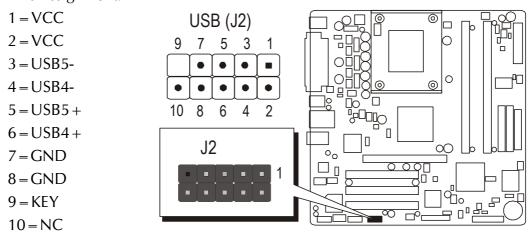

## **③** IrDA Header (J3)

If you have an infrared device, this mainboard can implement IrDA transfer function. To enable the IrDA transfer function, follow these steps:

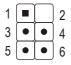

### Pin Assignment:

1 = NC 2 = KEY

3 = VCC 4 = GND

5 = IRTX 6 = IRRX

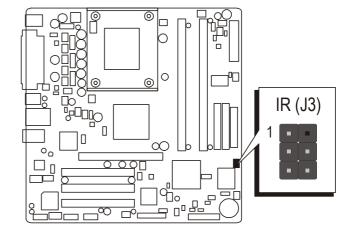

Note: Before connect your IR device, please be sure each IR on board pin allocation is matchable with the pin of the IR device. Other wise, incorrect IR connection may do damage to your IR device.

Step1: Attach the 6-pin infrared device cable to J7.

(Refer to the above diagram for IR pin assignment.)

Step 2: This mainboard support IrDA, or Normal transfer modes.

## 3.3 System Memory Configuration

The MT63 mainboard has two 184-pin DIMM slots that allow you to install from 64MB up to 2GB of system memory. Each 184-pin DIMM (Dual In-line Memory Module) Slot can accommodate 64MB, 128MB, 256MB, 512MB, and 1GB of PC1600/PC2100/PC2700/PC3200 compliant 2.5V single (1 Bank) or double (2 Bank) side 64-bit wide data path DDR SDRAM modules.

### **Install Memory:**

Install memory in any or all of the slots and in any combination shown as follows.

#### DDR SDRAM

| DIMM Slot | Memory Modules                                                            | Module<br>Quantity |
|-----------|---------------------------------------------------------------------------|--------------------|
| DIMM 2    | 64Mb, 128Mb, 256Mb ,512Mb and 1Gb (x4 x8 x16) 184-pin 2.5V DDR SDRAM DIMM | X 1                |
| DIMM 4    | 64Mb, 128Mb, 256Mb ,512Mb and 1Gb (x4 x8 x16) 184-pin 2.5V DDR SDRAM DIMM | X 1                |

The PC3200 module support 4 Bank shown as follows:

| Memory | DIMM 2      | DIMM 4      | TOTAL  |
|--------|-------------|-------------|--------|
|        | Single side | Single side | 2 BANK |
| PC3200 | Double side | Empty       | 2 BANK |
| Module | Double side | Single side | 3 BANK |
|        | Double side | Double side | 4 BANK |

Note: You do not need to set any jumper to configure memory since the BIOS utility can detect the system memory automatically. You can check the total system memory value in the BIOS Standard CMOS Setup menu.

## **Upgrade Memory:**

You can easily upgrade the system memory by inserting additional DDR SDRAM modules in available DIMM slots. The total system memory is calculated by simply adding up the memory in all DIMM slots. After upgrade, the new system memory value will automatically be computed and displayed in the field " <a href="Standard CMOS Setup">Standard CMOS Setup</a>" of BIOS setup program.

## **4 SOFTWARE UTILITY**

### 4.1 Mainboard CD Overview

Note: The CD contents attached in MT63 mainboard are subject to change without notice.

To start your mainboard CD disc, just insert it into your CD-ROM drive and the CD AutoRun screen should appear. If the AutoRun screen does not appear, double click or run D:\Autorun.exe (assuming that your CD-ROM drive is drive D:)

### Navigation Bar Description:

- Install Mainboard Software -Installing ATI Chipset Driver, ATI VGA Driver, Realtek Audio Driver, Broadcom LAN Driver, Broadcom Advanced control Suite, Silicon RAID Driver, Silicon RAID configuration, ATI USB2.0 Driver.
- Install Utility Installing Acrobat Reader, WinFlash Utility.
- Manual MT63 Series mainboard user's manual in PDF format.
- Link to Shuttle Homepage Link to shuttle website homepage.
- Browse this CD Allows you to see contents of this CD.
- Quit Close this CD.

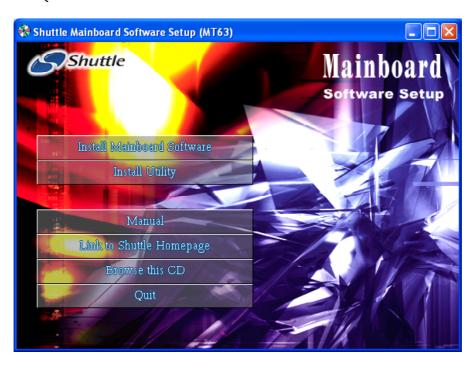

### 4.2 Install Mainboard Software

Insert the attached CD into your CD-ROM drive and the CD AutoRun screen should appear. If the AutoRun screen does not appear, double click on Autorun icon in My Computer to bring up Shuttle Mainboard Software Setup screen.

Select using your pointing device (e.g. mouse) on the "Install Mainboard Software" bar to run into sub-menu.

The Mainboard Software include:

[4.2.A] Install ATI Chipset Driver
[4.2.B] Install ATI VGA Driver
[4.2.C] Install Realtek Audio Driver
[4.2.D] Install Broadcom LAN Driver
[4.2.E] Install Silicon RAID Driver (Optional)
[4.2.F] Install ATI USB2.0 Driver

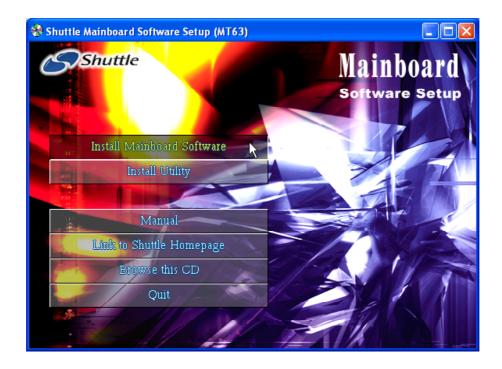

### 4.2.A Install ATI Chipset Driver

Select using your pointing device (e.g. mouse) on the "Install ATI Chipset Driver" bar to install ATI chipset driver.

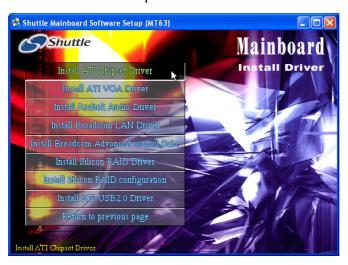

Once you made your selection, a Setup window run the installation automatically. When the copying files is done, make sure you reboot the system to take the installation effect.

#### 4.2.B Install ATI VGA Driver

Select using your pointing device (e.g. mouse) on the "Install ATI VGA Driver" bar to install ATI VGA Driver.

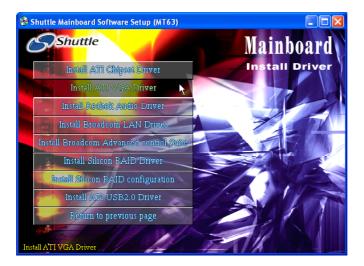

Once you made your selection, a Setup window run the installation automatically. When the copying files is done, make sure you reboot the system to take the installation effect.

### 4.2.C Install Realtek Audio Driver

Select using your pointing device (e.g. mouse) on the "Install Realtek Audio Driver" bar to install audio driver and AC'97 Sound System Software.

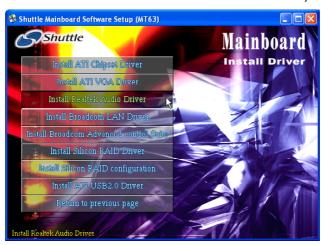

Once you made your selection, a Setup window run the installation automatically. When the copying files is done, make sure you reboot the system to take the installation effect.

### 4.2.D Install Broadcom LAN Driver

Select using your pointing device (e.g. mouse) on the "Install Broadcom LAN Driver" bar to install LAN driver.

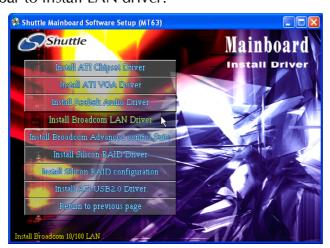

Once you made your selection, a Setup window run the installation automatically. When the copying files is done, make sure you reboot the system to take the installation effect.

Important: Under Win 98/Me, please check the "Read me" file and follow steps for manual installation.

### 4.2.E Install Silicon RAID Driver (Optional)

Select using your pointing device (e.g. mouse) on the "Install Silicon RAID Driver" bar to install SATA RAID driver.

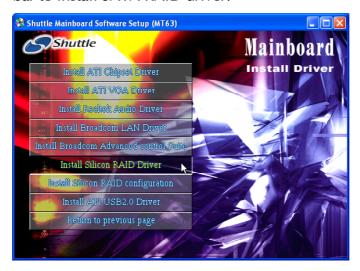

Important: Under Win 98/Me/2K/XP, please check the "Read me" file and follow steps for manual installation.

### 4.2.F Install ATI USB 2.0 Driver

Select using your pointing device (e.g. mouse) on the "Install ATI USB 2.0 Driver" bar to install Install the USB 2.0 driver.

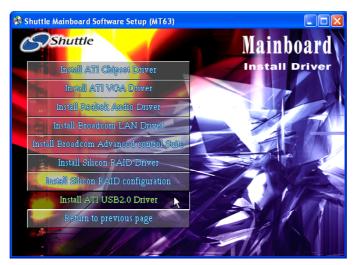

Important: Under Win 2K/XP, please check the "Read me" file and follow steps for manual installation.

### 4.3 View the User's Manual

Select using your pointing device (e.g. mouse) on the "Manual" bar.

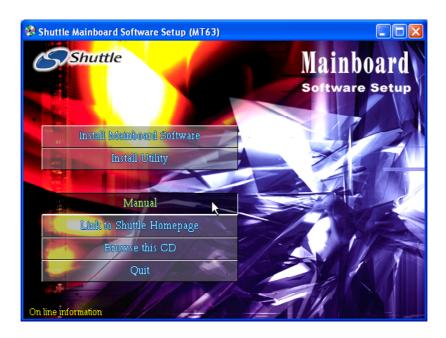

Click on the "Install Acrobat Reader" bar if you need to install it, or click on the "Manual" bar to view MT63 user's manual.

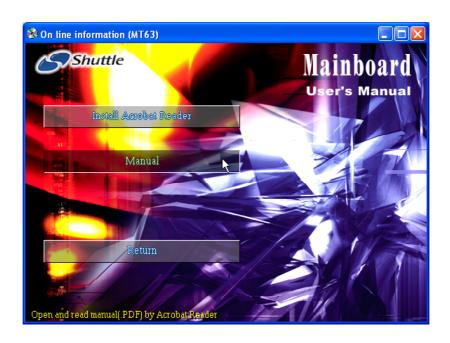

## **5 BIOS SETUP**

MT63 BIOS ROM has a built-in Setup program that allows users to modify the basic system configuration. This information is stored in battery-backed RAM so that it retains the Setup information even if the system power is turned off.

The system BIOS is managing and executing a variety of hardware related functions in the system, including:

System date and time

Hardware execution sequence

Power management functions

Allocation of system resources

### 5.1 Enter the BIOS

To enter the BIOS (Basic Input / Output System) utility, follow these steps:

- Step 1. Power on the computer, and the system will perform its POST (Power-On Self Test) routine checks.
- Step 2. Press <Del > key immediately, or at the following message: Press DEL to enter SETUP, or simultaneously press <Ctrl >, <Alt >, <Esc > keys
- Note 1. If you miss trains of words mentioned in step 2 (the message disappears before you can respond) and you still wish to enter BIOS Setup, restart the system and try again by turning the computer OFF and ON again or by pressing the <RESET > switch located at the computer's front-panel. You may also reboot by simultaneously pressing the <Ctrl>, <Alt>, <Del> keys simultaneously.
- Note 2. If you do not press the keys in time and system does not boot, the screen will prompt an error message, and you will be given the following options:

"Press F1 to Continue, DEL to Enter Setup"

Step 3. As you enter the BIOS program, the CMOS Setup Utility will prompt you the Main Menu, as shown in the next section.

#### 5.2 The Main Menu

Once you enter the AwardBIOS(tm) CMOS Setup Utility, the Main Menu will appear on the screen. The Main Menu allows you to select from several setup functions and two exit choices. Use the arrow keys to select among the items and press < Enter > to accept and enter the sub-menu.

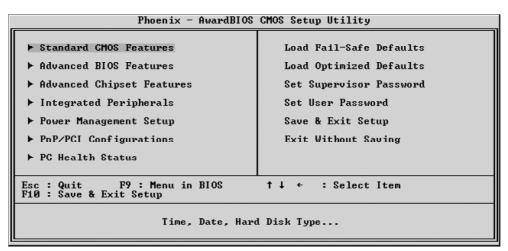

Note that a brief description of each highlighted selection appears at the bottom of the screen.

### Setup Items

The main menu includes the following main setup categories. Recall that some systems may not include all entries.

### Standard CMOS Features

Use this menu for basic system configuration.

#### Advanced BIOS Features

Use this menu to set the Advanced Features available on your system.

#### Advanced Chipset Features

Use this menu to change the values in the chipset registers and optimize your system's performance.

#### Integrated Peripherals

Use this menu to specify your settings for integrated peripherals.

#### Power Management Setup

Use this menu to specify your settings for power management.

#### PnP / PCI Configurations

This entry appears if your system supports PnP / PCI.

#### PC Health Status

This entry shows the current system temperature, Voltage, and FAN speed.

#### Load Fail-Safe Defaults

Use this menu to load the BIOS default values for the minimal/stable performance of your system to operate.

### **Load Optimized Defaults**

Use this menu to load the BIOS default values that are factory-set for optimal performance system operation. While Award has designed the custom BIOS to maximize performance, the factory has the right to change these defaults to meet users' needs.

### Set Supervisor / User Password

Use this menu to change, set, or disable password. It allows you to limit access to the system and Setup, or only to Setup.

### Save & Exit Setup

Save CMOS value changes in CMOS and exit from setup.

#### Exit Without Saving

Abandon all CMOS value changes and exit from setup.

### P

#### Standard CMOS Features

The items in Standard CMOS Setup Menu are divided into several categories. Each category includes no, one or more than one setup items. Use the arrow keys to highlight the item and then use the <PgUp> or <PgDn> keys to select the value you want in each item.

| Phoenix — Award WorkstationBIOS CMOS Setup Utility<br>Standard CMOS Features                                                                                                |                                                                                                    |                                                                  |  |  |  |
|----------------------------------------------------------------------------------------------------|----------------------------------------------------------------------------------------------------|------------------------------------------------------------------|--|--|--|
| Date (mm:dd:yy) Time (hh:mm:ss)  IDE Primary Master IDE Primary Slave IDE Secondary Master IDE Secondary Slave  Drive A Drive B  Video Halt On  Base Memory Extended Memory | Sun, Nov 9 2003<br>22 : 11 : 7<br>[ None]<br>[ None]<br>[1.44M, 3.5 in.]<br>[None]<br>[EGA/UGA]<br>[All Errors] | Item Help  Menu Level ►  Change the day, month, year and century |  |  |  |
| Total Memory  14:Move Enter:Select + F5: Previous Values                                                                                                    |                                                                                                    | ESC:Exit F1:General Help<br>F7: Optimized Defaults               |  |  |  |

#### Date

<Month> <DD> <YYYY>

Set the system date. Note that the 'Day' automatically changes when you set the date.

### Time

<HH:MM:SS>

The time is converted based on the 24-hour military-time clock. For example, 5 p.m. is 17:00:00.

### **IDE Primary Master**

Options are in its sub-menu.

Press < Enter > to enter the sub-menu of detailed options.

#### **IDE Primary Slave**

Options are in its sub-menu.

Press < Enter > to enter the sub-menu of detailed options.

#### **IDE Secondary Master**

Options are in its sub-menu.

Press < Enter > to enter the sub-menu of detailed options.

### **IDE Secondary Slave**

Options are in its sub-menu.

Press < Enter > to enter the sub-menu of detailed options.

#### Drive A

Select the type of floppy disk drive installed in your system.

The choice: None, 360K, 5.25 in, 1.2M, 5.25 in, 720K, 3.5 in, 1.44M, 3.5 in, or 2.88M, 3.5 in.

#### Video

Select the default video device.

The choice: EGA/VGA, CGA 40, CGA 80, or MONO.

### Halt On

Select the situation in which you want the BIOS to stop the POST process and notify you.

➤ The choice: All Errors, No Errors, All, But Keyboard, All, But Diskette, or All, But Disk/Key.

### **Base** Memory

Displays the amount of conventional memory detected during boot up.

The choice: N/A.

#### Extended Memory

Displays the amount of extended memory detected during boot up.

The choice: N/A.

### Total Memory

Displays the total memory available in the system.

The choice: N/A.

\*\*\*\*\*\*\*\*\*\*\*\*\*\*

### IDE Adapters

The IDE adapters control the hard disk drive. Use a separate sub-menu to configure each hard disk drive.

#### IDE HDD Auto-Detection

Press < Enter > to auto-detect HDD on this channel. If detection is successful, it fills the remaining fields on this menu.

Press Enter

**IDE Primary Master** 

Selecting 'manual' lets you set the remaining fields on this screen and select the type of fixed disk. "User Type" will let you select the number of cylinders, heads, etc., Note: PRECOMP = 65535 means

NONE!

➤ The choice: None, Auto, or Manual.

Access Mode

Choose the access mode for this hard disk.

> The choice: CHS, LBA, Large, or Auto.

Capacity

Disk drive capacity (Approximated). Note that this size is usually slightly greater than the size of a formatted disk given by a disk checking program.

➤ Auto-Display your disk drive size.

The following options are selectable only if the 'IDE Primary Master' item is set to 'Manual', and Access mode set to CHS.

### Cylinder

Set the number of cylinders for this hard disk.

$$\rightarrow$$
 Min = 0, Max = 65535

Head

Set the number of read/write heads.

$$\rightarrow$$
 Min = 0, Max = 255

Precomp

Warning: Setting a value of 65535 means no hard disk.

$$\rightarrow$$
 Min = 0, Max = 65535

Landing zone

Set the Landing zone size.

$$\rightarrow$$
 Min = 0, Max = 65535

Sector

Number of sector per track.

$$\rightarrow$$
 Min = 0, Max = 255

\*\*\*\*\*\*\*\*\*\*\*\*\*\*\*\*\*\*\*

## D

#### Advanced BIOS Features

This section allows you to configure your system for basic operation. You have the opportunity to select the system's default speed, boot-up sequence, keyboard operation, shadowing, and security.

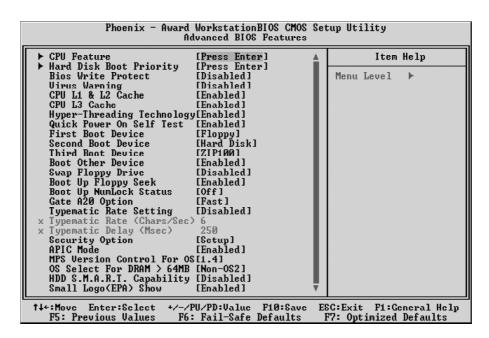

#### CPU Feature

Option are in its sub-menu.

Press < Enter > to enter the sub-menu of detailed options.

#### Thermal Management

Use these items to set the Thermal Management.

➤ The choice: Thermal Monitor 1 or Thermal Monitor 2.

#### TM2 Bus Ratio

Use these items to set the TM2 Bus Ratio.

 $\rightarrow$  Min = 0, Max = 255

#### TM2 Bus VID

Use these items to set the TM2 Bus VID. This feature ranges from 0.8375V to 1.6000V, in an increment of 0.0125V.

 $\triangleright$  The choice: 0.8375V ~ 1.6000V.

#### Hard Disk Boot Priority

This item allows you to select Hard Disk Book Device Priority.

#### **Bios Write Protect**

This item allows you to enable or disable the Bios Write Protect. If you want to flash BIOS, you must set it Disabled.

> The choice: Enabled or Disabled.

### Virus Warning

Allows you to choose the VIRUS Warning feature for IDE Hard Disk boot sector protection. If this function is enables and someone attempts to write data into this area, BIOS will show a warning message on screen, and an alarm beep.

Enabled Activates automatically when the system boots up, causing a warning message to appear when anything attempts to access the boot sector or hard disk partition table.

Disabled No warning message will appear when anything attempts to access the boot sector or hard disk partition table.

➤ The choice: Enabled or Disabled.

#### CPU L1&L2&L3 Cache

All processors that can be installed in this mainboard use internal level1(L1), external 2(L2) cache memory and (L3) to imporve performance.

Leave this item at the default value for better performance.

> The choice: Enabled or Disabled.

### Hyper-Threading Technology

The latest Intel application defines a high-speed calculating ability to optimize your system by two CUPs supported(one virtual, one physical) in a multi-task environment.

➤ The choice: Enabled, or Disabled.

#### Quick Power On Self Test

This item speeds up Power-On Self Test (POST) after you power on the computer. If it is set to enabled, BIOS will shorten or skip some check items during POST.

> The choice: Enabled, or Disabled.

#### First/Second/Third Boot Device

The BIOS attempts to load the operating system from the devices in the sequence selected in these items.

➤ The Choice: Floppy, LS120, Hard Disk, CDROM, ZIP100, USB-FDD, USB-ZIP, USB-CDROM, Legacy LAN, or Disabled.

### Boot Other Device

If BIOS can't load O.S. from First/Second/Third boot device you select above, BIOS will search other devices and attempt to load O.S..

> The choice: Enabled or Disabled.

### Swap Floppy Drive

If you have two floppy diskette drives in your system, this item allows you to swap the assigned drive letters so that drive A becomes drive B, and drive B becomes drive A.

> The choice: Enabled or Disabled.

### Boot Up Floppy Seek

Seeks disk drives during boot-Up. Disabling speed boots up.

> The choice: Enabled or Disabled.

#### Boot Up NumLock Status

Selects power-on state for NumLock.

> The choice: Off or On.

### Gate A20 Option

This entry allows you to select how the Gate A20 is handled. The gate A20 is a device used for above 1MByte of address memory. Initially, the gate A20 was handled via a pin on the keyboard. Today, while a keyboard still provides this support, it is more common and much faster in setting to fast for the system chipset to provide support for gate A20.

> The choice: Normal or Fast.

#### Typematic Rate Setting

Keystrokes repeat at a rate determined by the keyboard controller. When this controller enabled, the typematic rate and typematic delay can be selected.

> The choice: Enabled or Disabled.

#### Typematic Rate (Chars/Sec)

This item sets how many times the keystroke will be repeat in a second when you hold the key down.

The choice: 6, 8, 10, 12, 15, 20, 24, or 30.

#### Typematic Delay (Msec)

Sets the delay time after the key is held down before it begins to repeat the keystroke.

> The choice: 250, 500, 750, or 1000.

### Security Option

Select whether the password is required every time the system boots or only when you enter setup.

System The system will not boot and access to Setup will be denied if the correct password is not entered promptly.

Setup The system will boot, but access to Setup will be denied if the correct password is not entered promptly.

> The choice: System or Setup.

Note: To disabled security, select PASSWORD SETTING at Main Menu, and then you will be asked to enter password. Don't type anything and just press < Enter >; it will disable security. Once the security is disabled, the system will boot, and you can enter Setup freely.

### APIC Mode

Via the routing, I/O APIC support a total of 24 interrupts. "Enabled" for Windows XP and Windows 2000.

> The choice: Enabled or Disabled.

### MPS Version Control For OS

Selects the operating system multiprocessor support version.

> The choice: 1.1 or 1.4

#### OS Select For DRAM > 64MB

Selects the operating system that is running with greater than 64MB of RAM in the system.

➤ The choice: Non-OS2 or OS2.

### HDD S.M.A.R.T. Capability

Whether report no FDD runs for Win 95 or not.

> The choice: Enabled or Disabled.

### Small Logo < EPA > Show

This item allows you to enable or disable the EPA logo.

> The choice: Enabled or Disabled.

## D

### Advanced Chipset Features

This section allows you to configure the system based on the specific features of the installed chipset. This chipset manages bus speeds and access to system memory resources, such as DRAM and the external cache. It states that these items should never need to be altered.

The default settings have been chosen because they provide the best operating conditions for your system. If you discovered that data was being lost while using your system, you might consider making any changes.

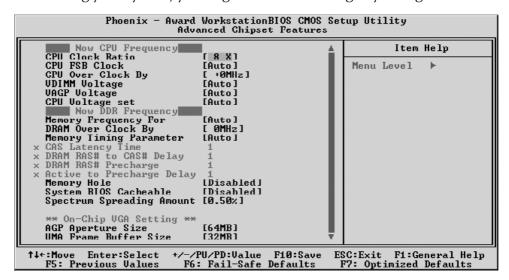

#### ----- Now CPU Frequency -----

It shows current frequency of CPU Clock.

### CPU Clock Ratio

This item allows you to adjust CPU Ratio. The item becomes unavailable if your CPU clock ratio is locked.

Min: 8 Max: 50

➤ Key in a DEC number: (Between Min and Max.)

### CPU FSB Clock

This item allows the user to adjust CPU FSB Clock.

➤ The Choice: Auto, 100MHz, 133MHz, 166MHz, 200MHz.

### CPU Over Clock By

This item allows the user to fine tuning CPU Clock.

 $\rightarrow$  The Choice:  $+0 \sim +15$ MHz.

### **VDIMM Voltage**

This item allows you to set VDIMM Voltage.

> The Choice: Auto, 2.65V, 2.70V, 2.75V.

Note: Over voltage may damage DDR module.

### VAGP Voltage

This item allows you to set VAGP Voltage.

> The Choice: Auto, 1.6V, 1.65V, 1.7V.

Note: Over voltage may damage AGP Card.

### CPU Voltage set

This item allows you to set CPU Voltage.

➤ The Choice: Auto, 0.8250V ~ 1.5875V.

Note: Over voltage may damage CPU.

----- Now DDR Frequency -----

It shows current frequency of DDR Clock.

### Memory Frequency For

This item allows the user to adjust Memory Frequency.

The Choice: Auto, SYNC, DDR-200, DDR-266, DDR-333 or DDR-400.

#### DRAM Over Clock By

This item allows the user to fine tuning Memory Clock.

➤ The Choice: 0 ~ 15MHz.

### Memory Timing Parameter

The value in this field depends on performance parameters of the installed memory chips(DRAM). Don't change the value from the factory setting unless you install new memory that has a different performance rating than the original DRAMs.

> The Choice: Auto or Manual.

### CAS Latency Time

When synchronous DRAM is installed, the number of clock cycles of CAS latency depends on the DRAM timing. Don't change this field from the default value specified by the system designer.

➤ The Choice: 1, 1.5, 2, 2.5, 3, 3.5 or 4.

### DRAM RAS# to CAS# Delay

This field lets you insert a timing delay between the CAS and RAS strobe signals, and you can use it when DRAM is written to, read from, or refreshed. Faster performance is gained in high speed, more stable performance, in low speed. This field is applied only when synchronous DRAM is installed in the system.

> The Choice: 1, 2, 3 or 4.

#### DRAM RAS# Precharge

If an insufficient number of cycles is allowed for the RAS to accumulate its charge before DRAM refresh, the refresh may be-incompleted, and the DRAM may fail to retain data. Fast gives faster performance; and Slow gives more stable performance. This field is applied only when synchronous DRAM is installed in the system.

> The Choice: 1, 2, 3 or 4.

#### Active to Precharge Delay

The precharge time is the number of cycles it takes for DRAM to accumulate its charge before refresh.

➤ The Choice: 1, 2, 3, 4, 5, 6, 7, or 8.

### Memory Hole

You can reserve this area of system memory for ISA adapter ROM. When this area is reserved, it can't be cached. The user information of peripherals that need to use this area of system memory usually discusses their memory requirements.

➤ The Choice: Enabled or Disabled.

#### System BIOS Cacheable

Selecting Enabled allows caching of the system BIOS ROM at F0000h ~ FFFFFh, resulting in better system performance. However, if any program is written to this memory area, a system error may result.

> The Choice: Enabled or Disabled.

### Spectrum Spreading Amount

This item allows you to set the spectrum spreading amount.

- The Choice: 0.25%, 0.50%, 0.75%, 1.00%, 1.25%, 1.50%, 1.75%, or Disabled.
- \*\* On-Chip VGA Setting \*\*

### AGP Aperture Size

This item defines the size of the aperture if you use an AGP graphics adapter. The AGP aperture refers to section of the PCI memory address range used for graphics memory. We recommend that you leave this item at the default value.

➤ The Choice: None, 32MB, 64MB, 128MB, 256MB, 1GB or 2GB.

### UMA Frame Buffer Size

This item is select UMA Frame Buffer Size.

It will be shared from system memory.

➤ The Choice: 8M,16M, 32M, 64M, or 128M.

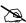

### Integrated Peripherals

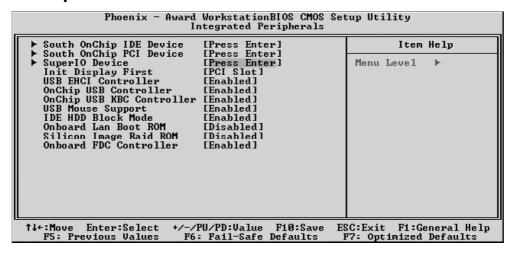

### South OnChip IDE Device

Option are in its sub-menu.

Press < Enter > to enter the sub-menu of detailed options.

IDE DMA transfer access

Internal PCI/IDE field, above, is Disabled.

➤ The choice: Enabled or Disabled.

OnChip IDE Channel 0/1

Use these items to enable or disable the PCI IDE channels that are integrated on the mainboard.

> The choice: Enabled or Disabled.

IDF Prefetch Mode

The onboard IDE drive interfaces support IDE prefetching for faster drive access. If you install a primary and/or secondary add-on IDE interface, set this field to Disabled if the interface does not support prefetching.

➤ The choice: Enabled or Disabled.

Primary/Secondary Master/Slave PIO

The four IDE PIO (Programmed Input/Output) items let you set a PIO mode (0-4) for each of the four IDE devices. Modes 0 through 4 provide successively increased performance. In Auto mode, the system automatically determines the best mode for each device.

The choice: Auto, Mode 0, Mode 1, Mode 2, Mode 3, or Mode 4.

Primary/Secondary Master/Slave UDMA

If you install a device that supports UltraDMA that provides faster access to IDE devices, change the item to Auto.

> The choice: Disabled or Auto.

### South OnChip PCI Device

Option are in its sub-menu.

Press < Enter > to enter the sub-menu of detailed options.

Onboard AC97 Audio

This item allows you to control the onboard AC97 Audio.

> The Choice: Auto or Disabled.

### SuperIO Device

Option are in its sub-menu.

Press < Enter > to enter the sub-menu of detailed options.

Onboard Serial Port1

This option is used to assign the I/O address and interrupt request (IRQ) for the onboard serial port1 (COM1).

➤ The choice: Disabled, 3F8/IRQ4, 2F8/IRQ3, 3E8/IRQ4, 2E8/IRQ3, or Auto.

Onboard Infrared Port

This option is used to assign the I/O address and interrupt request (IRQ) for the onboard infrared port.

➤ The choice: Disabled, 3F8/IRQ4, 2F8/IRQ3, 3E8/IRQ4, 2E8/IRQ3, or Auto.

**UART Mode Select** 

This field is available if the Onboard Serial Port 2 field is set to any option but disabled. UART Mode Select enables you to select the infrared communication protocol-Normal (default), IrDA, or ASKIR. IrDA is an infrared communication protocol with a maximum baud rate up to 115.2K bps. ASKIR is Sharp's infrared communication protocol with a maximum baud rate up to 57.6K bps.

➤ The choice: SCR, IrDA, or ASKIR.

UR2 Duplex Mode

This item is available when UART 2 mode is set to either ASKIR or IrDA. This item enables you to determin the infrared function of the onboard infrared chip. The options are Full and Half ( default ).

Full-duplex means that you can transmit and send information simultaneously. Half-duplex is the transmission of data in both directions, but only one direction at a time.

> The choice: Full or Half.

Onboard Parallel Port

This item allows you to determine onboard parallel port controller I/O address and interrupt request (IRQ).

The choice:: 378/IRQ7, 278/IRQ5, 3BC/IRQ7, or Disabled.

Parallel Port Mode

Select an operating mode for the onboard parallel (printer) port. Select Normal, Compatible, or SPP unless you are certain your hardware and software both support one of the other available modes.

➤ The choice: SPP, EPP, ECP, or ECP+EPP.

ECP Mode Use DMA

When the onboard parallel is set to ECP mode, the parallel port can use DMA3 or DMA1.

> The choice: 1 or 3.

#### Init Display First

This item allows you to decide to activate whether PCI slot or AGP first.

➤ The Choice: PCI Slot or AGP/Onboard.

#### USB EHCI Controller

Select Enabled if your system contains a USB2.0 device on this mainboard.

> The choice: Enabled or Disabled.

### OnChip USB Controller

Set enabled if your system has a USB device installed.

➤ The choice: Enabled or Disabled.

#### OnChip USB KBC Controller

Enable this item if you need to use a keyboard connected through the USB port in a legacy operating system (such as DOS) that does not support Plug and Play.

> The Choice: Disabled or Enabled.

### **USB** Mouse Support

Enable this item if you need to use a mouse connected through the USB port in a legacy operating system (such as DOS) that does not

support Plug and Play.

> The Choice: Disabled or Enabled.

### IDE HDD Block Mode

The chipset contains a PCI IDE interface with support for two IDE channels. Select enabled to activate the primary and/or secondary IDE interface. Select disabled to de-activate this interface, in case that you install a primary and/or secondary add-in IDE interface.

> The choice: Disabled or Enabled.

### Onboard LAN Boot ROM

Decide whether to invoke the Boot ROM of the Onboard LAN chip.

➤ The choice: Enabled, or Disabled.

### Silicon Image Raid ROM

Decide whether to invoke the Raid ROM of the Silicon Image RAID chip. If you want to boot from Serial ATA harddisk, you should set this item enabled.

➤ The choice: Enabled, or Disabled.

### Onboard FDC Controller

This item specifices onboard floppy disk drive controller. This setting allows you to connect your floppy disk drives to the onboard floppy connector.

> The choice: Enabled Disabled.

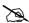

### Power Management Setup

| Phoenix — Award WorkstationBIOS CMOS Setup Utility<br>Power Management Setup                                                                        |                                                                                                    |                                                    |  |  |  |
|----------------------------------------------------------------------------------------------------|----------------------------------------------------------------------------------------------------|----------------------------------------------------|--|--|--|
| ACPI function                                                                                                    | Enabled                                                                                                    | Item Help                                          |  |  |  |
| PowerOn by PCI Card PowerOn by Ring USB Wake up PS2 Keyboard Power ON KB Power ON Password Hot Key Power ON PS2 Mouse Power ON PWRON After PWR-Fail | Disabled     Suspend -> Off     Suspend -> Off     SyNC+Blank     SyNC+Blank     SyNC+Blank     SyNC+Blank     Instant-Off     Disabled     Disabled     Disabled     Enter     Iny Key     Disabled     Coff     Coff | Menu Level ▶                                       |  |  |  |
| ↑↓←:Move Enter:Select +/<br>F5: Previous Values F                                                                                                   | /PU/PD:Value F10:Save  <br>6: Fail-Safe Defaults                                                                                                    | ESC:Exit F1:General Help<br>F7: Optimized Defaults |  |  |  |

The Power Management Setup allows you to configure your system to most effectively saving energy while operating in a manner consistent with your own style of computer use.

### **ACPI** Function

This item allows you to enable/disable the Advanced Configuration and Power Management (ACPI).

➤ Always "Enabled".

### **ACPI Suspend Type**

This item allows you to select sleep state when suspend.

➤ The choice: S1(POS), S3(STR), or S1 & S3.

#### Power Management Option

This item allows you to decide the timing to enter suspend mode.

➤ The choice: User Define, Min Saving, Max Saving.

### **HDD Power Down**

When this item enabled and after the set up time of system inactivity, the hard disk drive will be powered down while all other devices remain active.

➤ The choice: Disabled or 1 Min ~ 15 Min.

### Video Off Option

When enabled, this feature allows the VGA adapter to operate in a power-saving mode.

Always On

Monitor will remain on during the power-saving mode.

Suspend --> Off Monitor is blanked when the system enters

into the suspend mode.

➤ The choice: Always On or Suspend -> Off.

### Video Off Method

This determines the manner in which the monitor is blanked.

V/H SYNC + Blank This selection will cause the system to turn off

the vertical and horizontal synchronization ports and write blanks to the video buffer.

Blank Screen This option only writes blanks to the video

buffer.

DPMS Support Initial display power management signaling.

➤ The choice: V/H SYNC + Blank, Blank Screen, or DPMS Support.

### MODEM Use IRQ

This determines the IRQ which the MODEM can use.

The choice: 3, 4, 5, 7, 9, 10, 11, or NA.

### Soft-Off by PWRBTN

Under ACPI you can create a software power down. In a software power down, the system can be resumed by Wake UP Alarms. This item lets you install a software power down that is controlled by the power button on your system. If the item is set to Instant-Off, then the power button causes a software power down. If the item is set to Delay4 Sec. then you have to hold the power button down for 4 seconds to cause a software power down.

➤ The choice: Instant-Off or Delay 4 Sec.

### PowerOn by PCI Card

This item Enabled/Disabled PCI Power Management Event to PowerOn system.

> The choice: Enabled or Disabled.

#### Power On by Ring

This item determine the system will resume by activating of modem ring.

> The choice: Enabled or Disabled.

#### USB Wake up

If you are using a USB KB/MS, you can enable this item to allow a KB/MS to wake up the system from power saving mode.

> The choice: Enabled or Disabled.

### PS2 Keyboard Power ON

This item allows you to set the PS2 Keyboard Power On function

➤ The choice: Disabled, Password, or Hot KEY.

### KB Power ON Password

This item allows you to set the KB Power On Password.

> Press" Enter" to set Password.

#### Hot Key Power On

This item allows you to set the Hot Key Power On.

➤ The choice: Ctrl-F1 ~ Ctrl-F12 or Any key.

### PS2 Mouse Power ON

This item allows you to enable or disable the PS2 Mouse Power On.

> The choice: Disabled or Enabled.

### Pwron After PWR-Fail

This item defines if the system will be rebooted after the power fails.

➤ The choice: Off, On, Former-Sts.

#### RTC Alarm Resume

When this item enabled, your can set the date and time at which the RTC (real-time clock) alarm awakens the system from Suspend mode.

The choice: Disabled or Enabled.

Data (of Month)

This item selects the alarm date.

 $\triangleright$  Key in a DEC number:Min = 0, Max = 31.

Resume Time (hh:mm:ss)

This item selects the alarm Time.

[hh]

 $\triangleright$  Key in a DEC number:Min = 0, Max = 23.

[mm/ss]

 $\triangleright$  Key in a DEC number:Min = 0, Max = 59.

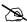

### PnP/PCI Configurations

| Phoenix - Award WorkstationBIOS CMOS Setup Utility<br>PnP/PCI Configurations                                                                                                    |                                                                                                    |  |  |  |
|----------------------------------------------------------------------------------------------------|----------------------------------------------------------------------------------------------------|--|--|--|
| Reset Configuration Data [Disabled]                                                                                                    | Item Help                                                                                                    |  |  |  |
| Resources Controlled By IAuto(ESCD)] × IRQ Resources PCI/UGA Palette Snoop IDisabled] Assign IRQ For UGA IEnabled] Assign IRQ For USB IEnabled] PCI Latency Timer(CLK) [ 64] INT Pin 1 Assignment IAuto] INT Pin 2 Assignment IAuto] INT Pin 3 Assignment IAuto] INT Pin 4 Assignment IAuto] INT Pin 1 Assignment IAuto] | Menu Level ▶  Default is Disabled. Select Enabled to reset Extended System Configuration Data ESCD) when you exit Setup if you have installed a new add-on and the system reconfiguration has caused such a serious conflict that the OS cannot boot |  |  |  |
| †4:Move Enter:Select +/-/PU/PD:Value F10:Save ESC:Exit F1:General Help<br>F5: Previous Values F6: Fail-Safe Defaults F7: Optimized Defaults                                                                                                    |                                                                                                    |  |  |  |

This section describes the configuration of PCI bus system. PCI or Personal Computer Interconnection is a system which allows I/O devices to operate at the speed CPU itself keeps when CPU communicating with its own special components.

This section covers some very technical items, and it is strongly recommended that only experienced users should make any changes to the default settings.

### Reset Configuration Data

Normally, you leave this field Disabled. Select Enabled to reset Extended System Configuration Data (ESCD) when you exit from Setup if you have installed a new device or software and the system reconfiguration has caused such a serious conflict that the operating system can not boot.

> The choice: Enabled or Disabled.

#### Resource controlled By

The Award Plug-and-Play BIOS has the capacity to automatically configure all of the boot and Plug-and-Play compatible devices. However, this capability means absolutely nothing unless you are using a Plug-and-Play operating system such as Windows 95.

If you set this field to "manual", choose specific resources by going into each of the sub-menu that follows this field (a sub-menu is proceeded by a ">").

➤ The choice: Auto(ESCD) or Manual.

#### IRQ Resources

When resources are controlled manually, assign each system interrupt a type, depending on the type of device using the interrupt.

IRQ3/4/5/7/10/11/12/14/15 assigned

This item allows you to determine the IRQ assigned to the ISA bus and is not available to any PCI slot. Legacy ISA for devices is compliant with the original PC AT bus specification; PCI/ISA PnP for devices is compliant with the Plug-and-Play standard whether designed for PCI or ISA bus architecture.

> The choice: PCI Device or Reserved.

### PCI/VGA Palette Snoop

It determines whether the MPEG ISA/VESA VGA Cards can work with PCI/VGA or not. If you have MPEG ISA/VESA VGA Cards and PCI/VGA Card worked, Enable this field. Otherwise, please Disable it.

> The choice: Enabled or Disabled.

### Assign IRQ For VGA

The item aims at assigning the IRQ line to the VGA on your system. When enabled, activity from the VGA will awaken the system.

> The choice: Disabled or Enabled.

### Assign IRQ For USB

The item aims at assigning the IRQ line to the USB on your system. When enabled, activity from the USB will awaken the system.

> The choice: Disabled or Enabled.

### PCI Latency Timer < CLK>

Set the PCI Latency Timer.

 $\rightarrow$  Min = 0, Max = 255

### INT Pin1~4 Assignment

Names the interrupt request(IRQ) line assigned to a device connected to the PCI interface on your system.

The choice: Auto, 3, 4, 5, 7, 9, 10, 11, 12, 14, 15.

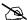

#### PC Health Status

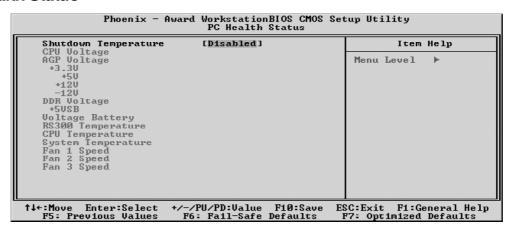

#### Shutdown Temperature

Select the combination of lower and upper limits for the system shutdown temperature, if your computer contains an environmental monitoring system. If the temperature extends beyond either limit, the system shuts down.

➤ The choice: 60°C/140°F, 65°C/149°F, 70°C/158°F or Disabled.

### System Component Characteristics

These fields provide you with information about the systems current operating status. You cannot make changes to these fields.

CPU Voltage

AGP Voltage

+3.3V

+5V

+12V

-12V

DDR Voltage

+5VSB

Voltage Battery

System Temperature

**CPU** Temperature

PWM Temperature

Fan1 Speed

Fan2 Speed

Fan3 Speed

### B

### Load Fail-Safe Defaults

When you press < Enter > on this item, you will get a confirmation dialog box with a message similar to:

Load Fail-Safe Defaults (Y/N)? N

Pressing 'Y' loads the BIOS default values for the most stable, minimal performance system operations.

## D

## **Load Optimized Defaults**

When you press < Enter > on this item, you will get a confirmation dialog box with a message similar to:

Load Optimized Defaults (Y/N)? N

Pressing 'Y' loads the default values that are factory-set for optimal performance system operation.

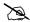

### Set Supervisor/User Password

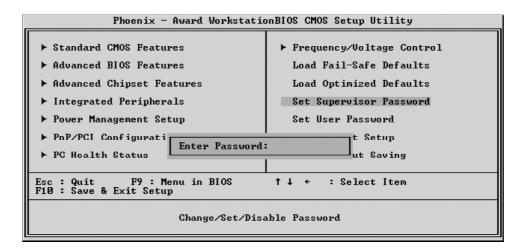

Steps to set supervisor/user password are described as follows:

### New Password Setting:

- 1. While pressing <Enter > to set a password, a dialog box appears to ask you enter a password.
- 2. Key in a new password that can not exceed eight characters.
- 3. System will request you to confirm the new password again.
- 4. When completed, new code takes effect.

#### No Password Setting:

If you want to disable the password, just press < Enter > as a password input is requested.

#### If You Forget Password:

If you forget the password, the only way to access the system is to clear the CMOS memory. Please refer to page 27 on clear CMOS setting.

### Save & Exit Setup

Pressing < Enter > on this item asks for confirmation:

Save to CMOS and EXIT (Y/N)? Y

Pressing "Y" stores the selections made in the menus of CMOS - a special section of memory that stays on after you turn your system off. The next time you boot your computer, the BIOS configures your system according to the Setup selections stored in CMOS. After saving the values the system is restarted again.

### Exit Without Saving

Pressing < Enter > on this item asks for confirmation:

Quit without saving (Y/N)? Y

This allows you to exit from Setup without storing in CMOS any change. The previous selections remain in effect. This exits from the Setup utility and restarts your computer.